# Ⅰ. 학자금대출 신청준비

#### 모바일 앱 로그인 **①[앱 로그인] ②[원클릭 신청]**Ξ My 서비스 고객센터 재단안내  $\lt$ 이용자 인증 어둠에 가려기<br>아이 사이트<br>아이 사이트 어둠을 끝떠자 <u>⊱ <sup>퓨동대</sup></u><br>7 한국장학재단 , 그 모르는 작은 나지 않을 밝히는 이용자 인증을 위해 등록하신 새벽별. , 은 빛에 아이디와 비밀번호를 입력해 주세요. 궛 진 꿈 되<br>을 겠 국가장학금 겠습 같던 밝히 니다 어 는 둠 음 아이디 유 비밀번호 로그인 [공지] 2019년 하반기 충청북도 대학생 학자금대출 이자지원 신청안내 ○ 아이디 저장 간편로그인 설정 장학금 인재육성 학자금대출 心  $\overline{Q}$  $\mathbb{Q}$ 아이디/비밀번호 찾기 | 서비스 이용자 등록  $\mathbb{Z}$ 대출실행<br>(신청현황) 대출상환 대출신청 대출내역 중도상환 (원클릭신청) 예약  $8i$ l'C Fa ₩ P 일반상환<br>이체약정등록 채무자<br>신고 해외이주/<br>유학 신고 취업후상환 연체내역 이체약정등록 조회

• **신규 이용자일 경우 : 한국장학재단 홈페이지(www.kosaf.go.kr)에서 서비스이용자 등록** • **(서비스 이용자 등록 이후 또는 기존 이용자)**

**① 한국장학재단 어플 다운 후 로그인(본인 전자서명수단 준비 필수) ② 학자금대출 탭을 클릭하여 [원클릭 신청]버튼 클릭**

#### Ⅱ. 학자금대출 신청

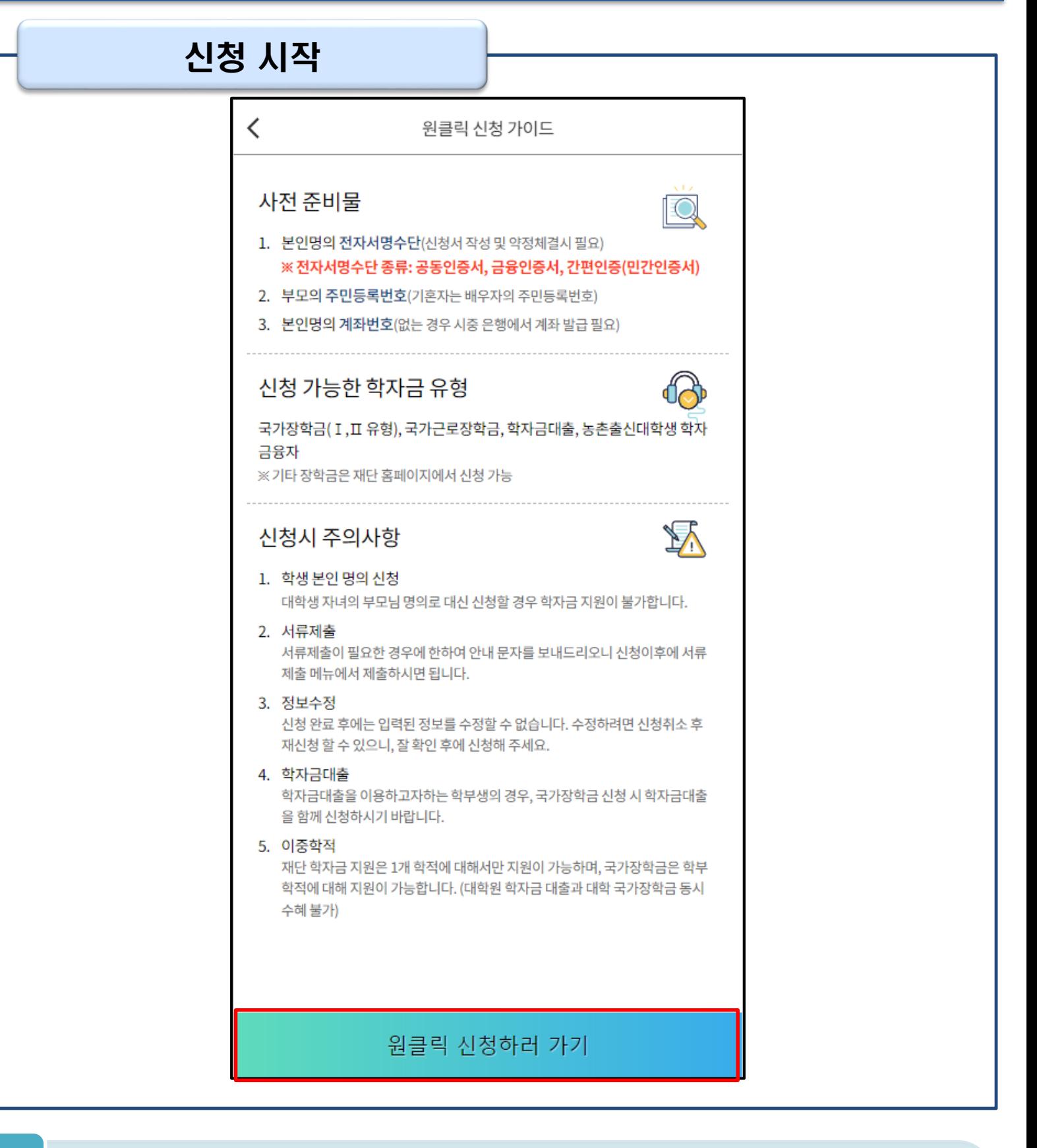

- **'원클릭 신청' 클릭**
- **원클릭 신청 가이드 확인 <sup>후</sup> '원클릭 신청하러 가기' 클릭** Tip

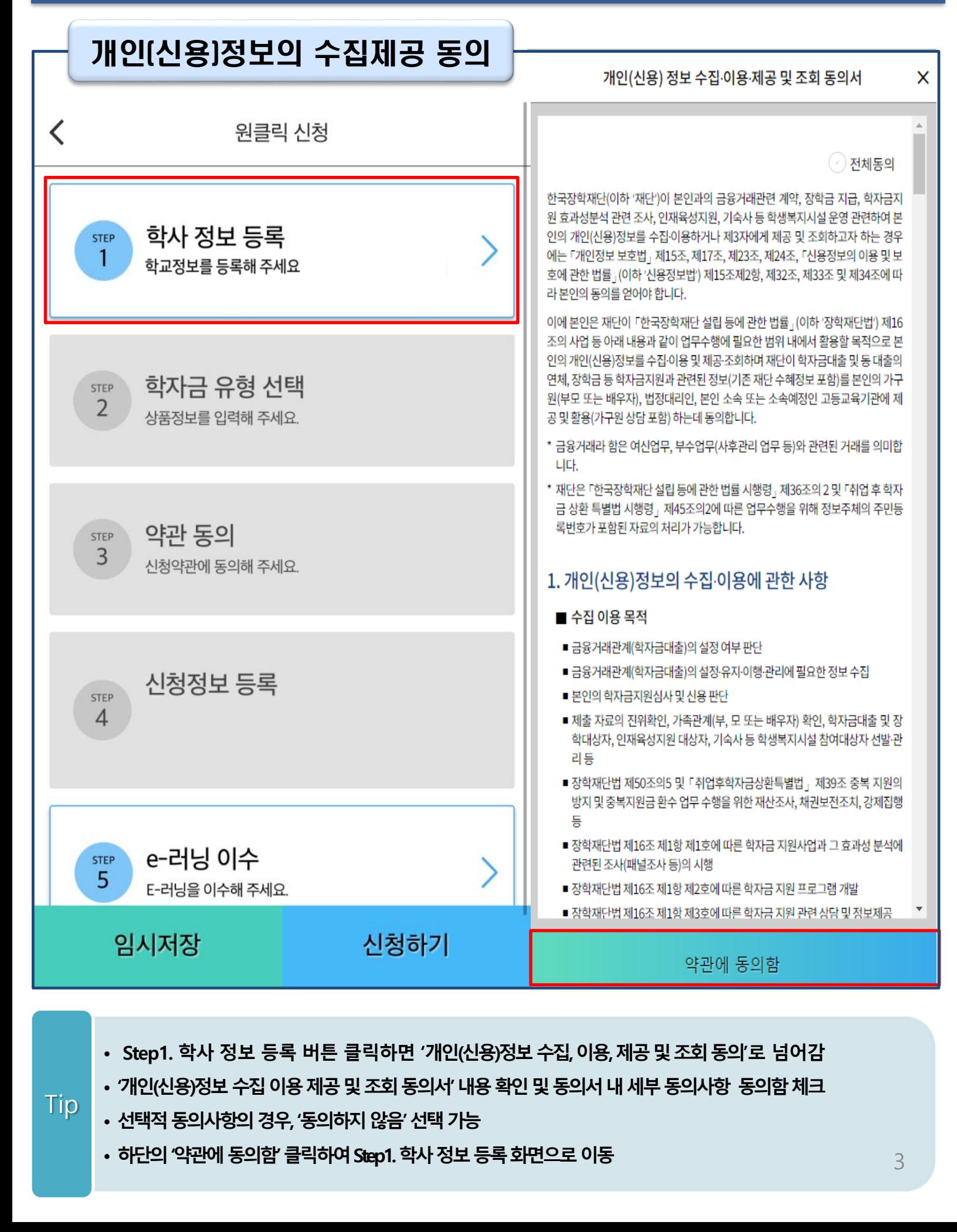

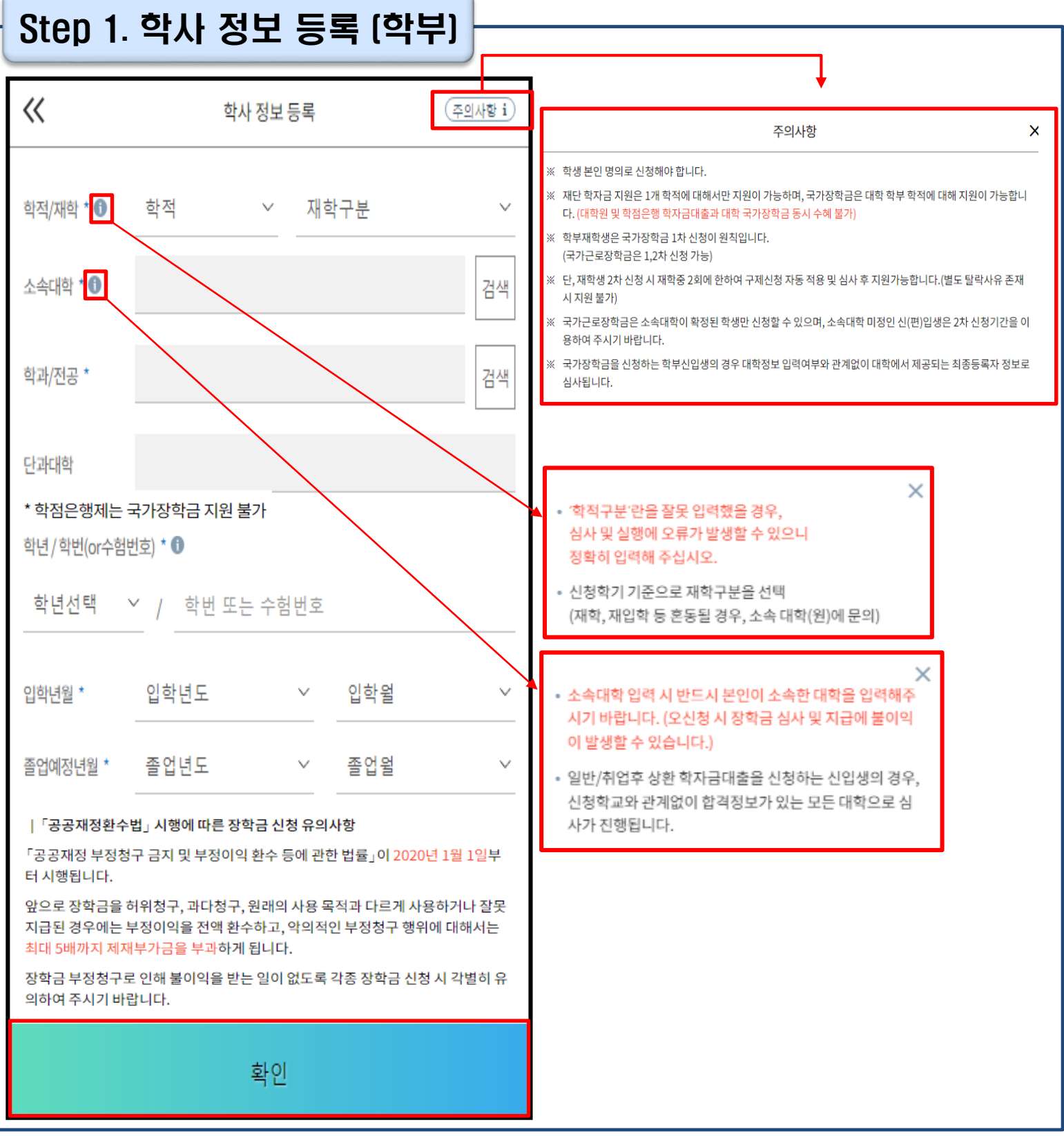

• **정보입력전우측상단[주의사항] 버튼클릭하여주의사항확인**

- **학사정보입력시정확한정보입력(학적, 재학구분, 소속대학, 학과, 학번, 학년등입력시주의)**
- **특히, 재학구분은 신청학기 기준으로 신입, 재학, 편입, 재입학 중 선택**
- 
- **학사 정보 입력이 완료되면 '확인' 버튼을 눌러 다음단계로 이동**

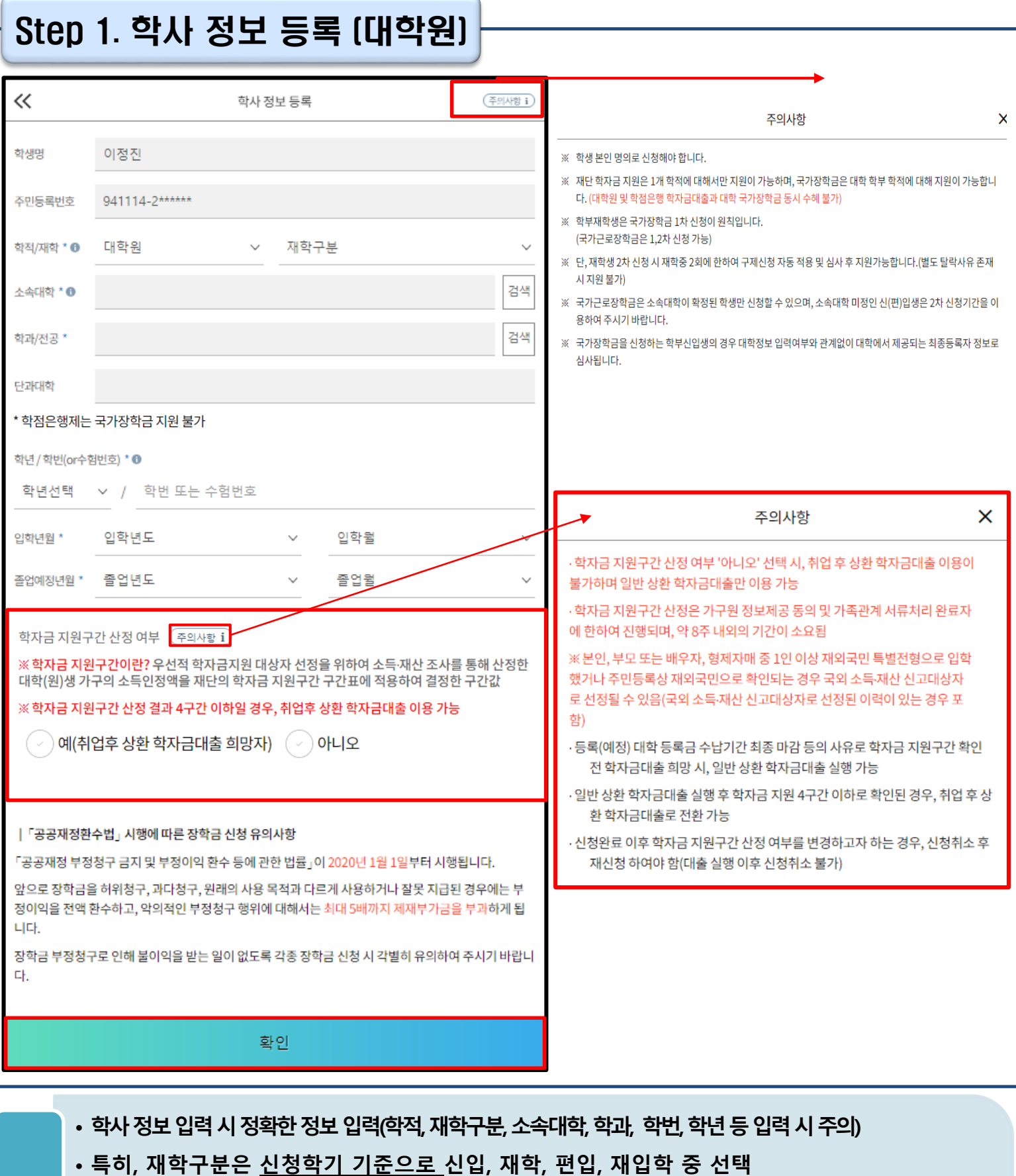

• **취업 후 상환 학자금대출 이용희망 시 학자금 지원구간 산정 여부 '예' 선택 (단, 만 40세 이하+학자금 지원 4구간 이하 대학원생 및 전문대 전문기술석사과정 재학 예정 자에 한하여 취업 후 상환 학자금대출 이용 가능)** Tip

• **학사 정보 입력이 완료되면 '확인' 버튼을 눌러 다음단계로 이동**

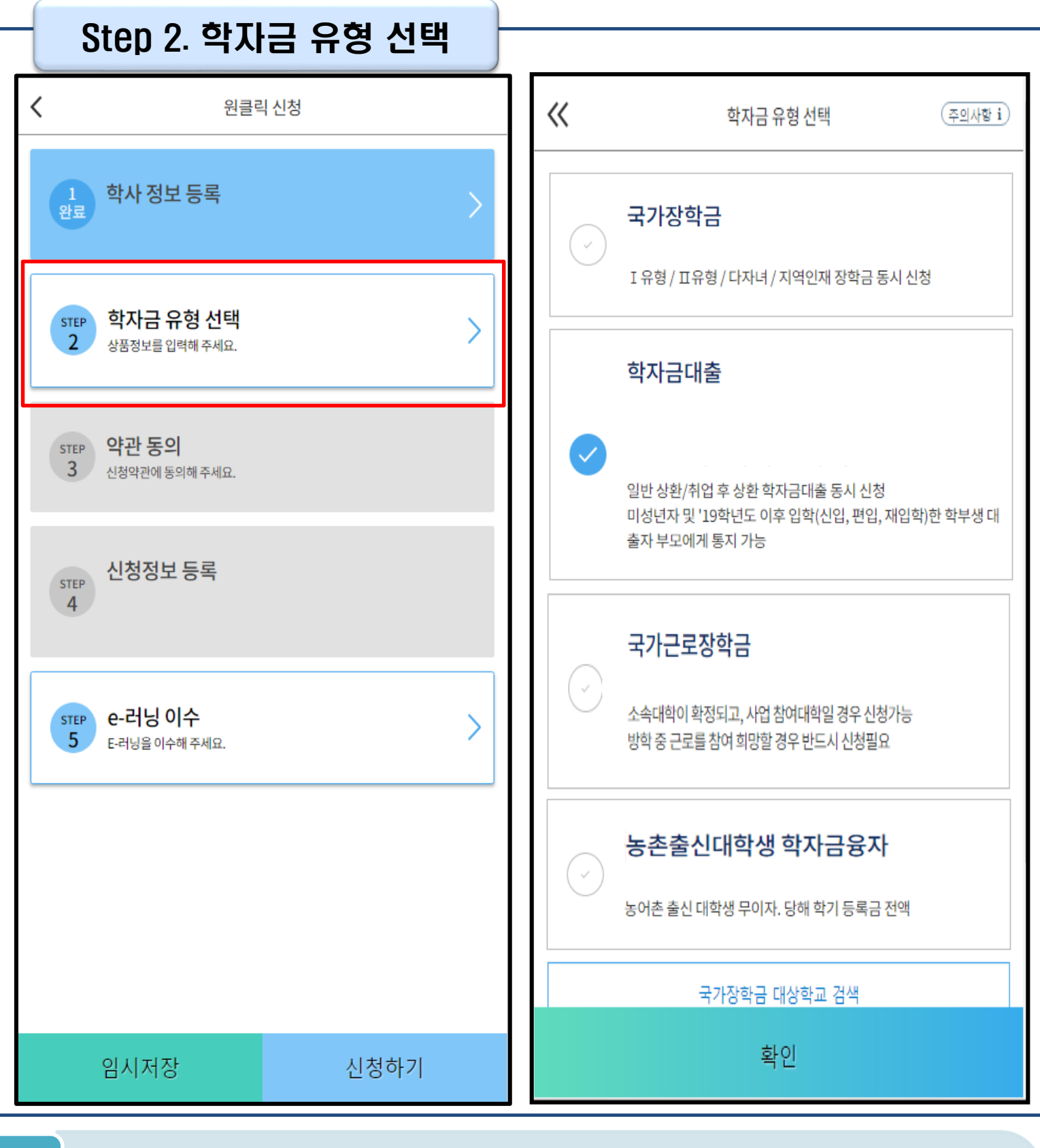

- **학자금대출, 농촌출신대학생 학자금융자, 국가장학금, 국가근로장학금중신청하고싶은 유형 선택 (다중 선택 가능, 대학원생일 경우 학자금대출만 가능)**
- **재단 홈페이지에 게시되어 있는 신청일정 전에 신청하였을 경우, 신청 예약 접수되며 예약 접수된 신청 건은 본신청기간부터 대출심사 진행** Tip
	- **학자금유형 선택이 완료되면 '확인' 버튼을 눌러 다음단계로 이동**

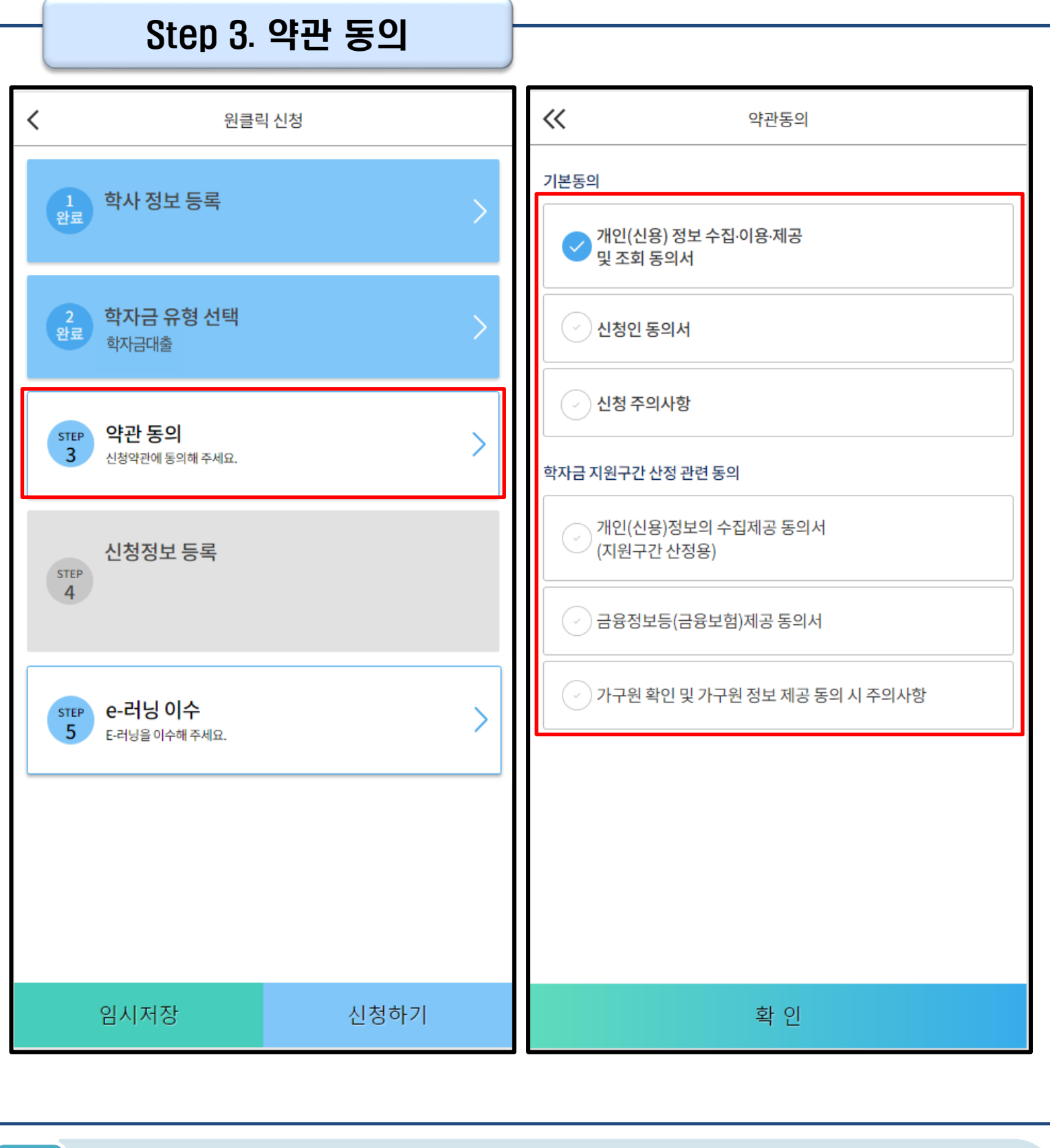

• **신청인 동의서, 신청 주의사항, 학자금 지원구간 산정 관련 동의서 내용 확인 및 숙지**

• **각 동의서 선택하여 내용 숙지 후 동의함 체크** Tip

• **모든 동의서 확인이 완료되면 '확인' 버튼을 눌러 다음단계로 이동**

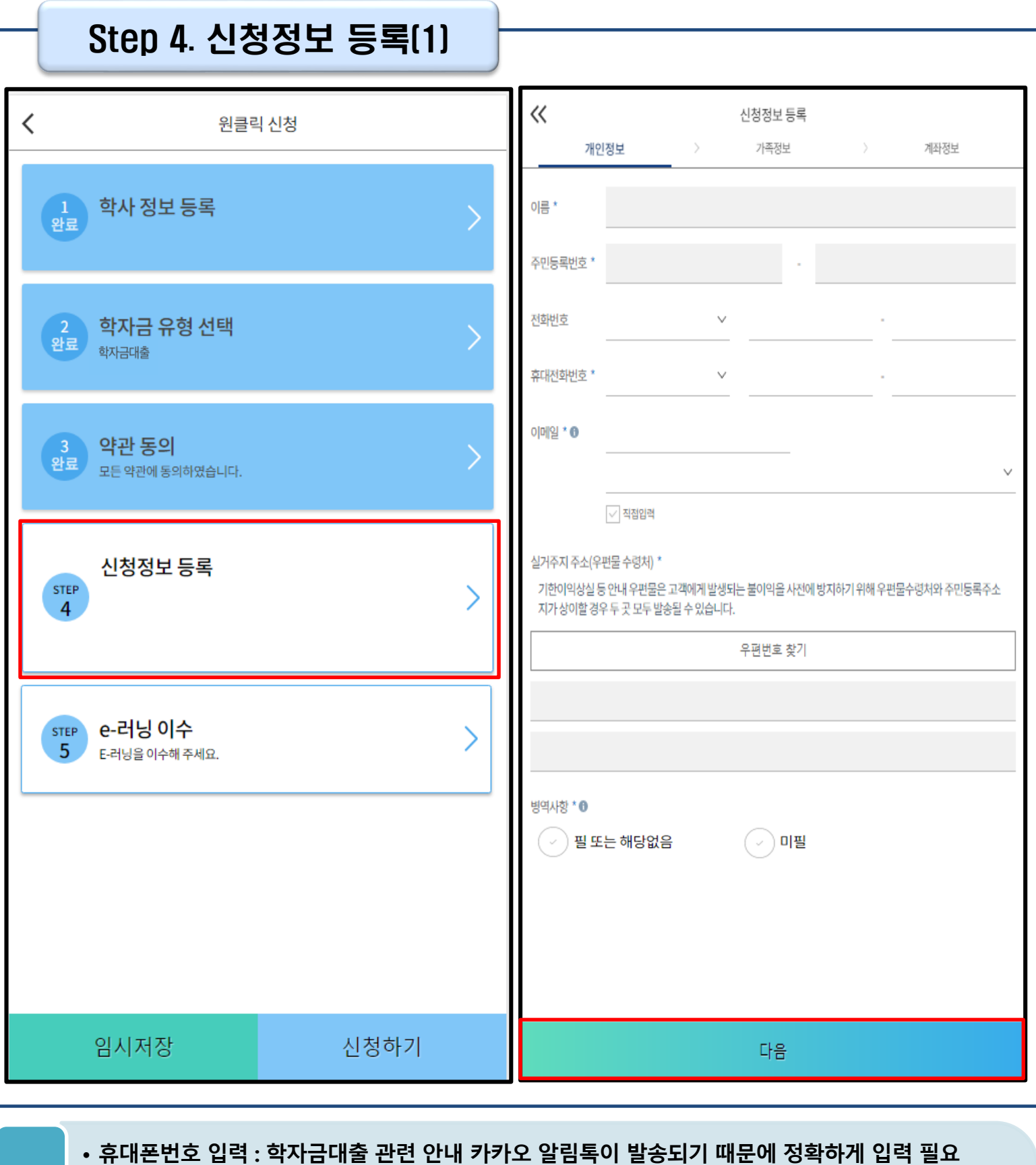

**(카카오 알림톡 발송실패 시 LMS 문자로 전환발송 됨)**

- **실거주지 주소 입력 : 실거주지 주소가 정확한지 확인 후, 변경이 있을 시 [우편번호찾기] 클릭하여 주소 변경**
	- **병역 사항 : 필 또는 해당없음, 미필 중 선택 (일반 상환 학자금대출 거치기간 산정에 활용)** 8
- **개인정보 입력이 완료되면 '다음'버튼을 눌러 다음단계로 이동**

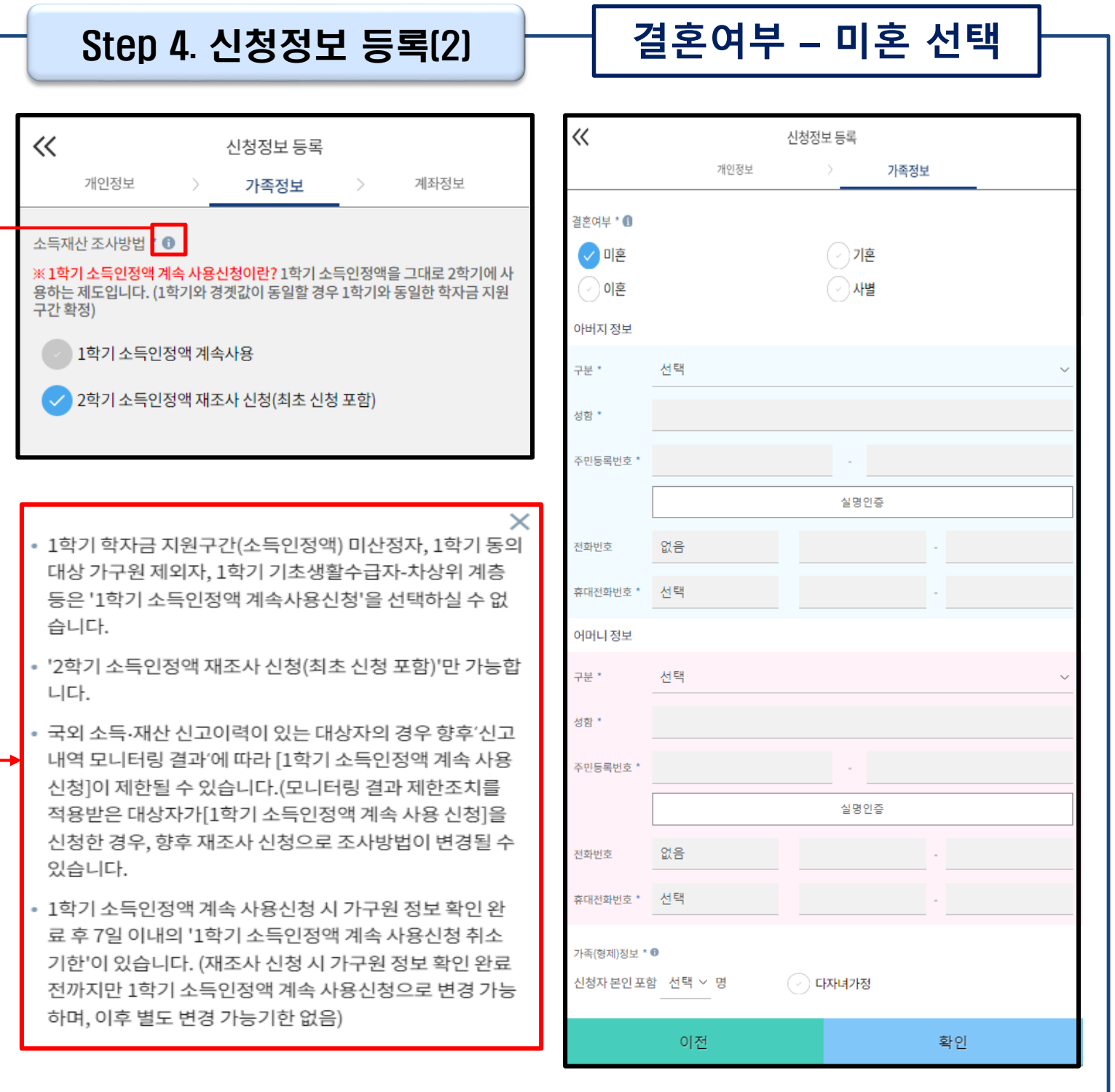

• **소득·재산 조사 방법 선택 : 1학기 소득인정액을 2학기에 그대로 사용하는 제도로, 2학기 신청에서만 선택 가능하며 1학기 소득인정액이 없을 경우 자동으로' 2학기 소득인정액 재조사 신청' 항목으로 체크됨**

• **결혼여부 선택에 따라서 가족정보 입력**

Tip

• **미혼 선택할 경우 아버지 정보, 어머니 정보, 가족(형제) 정보 입력 - 실명확인이 안 될 경우 ☞ NICE 신용평가정보 상담센터(02-2122-4000) 문의 - 학자금 지원구간 산정 여부 '아니오' 선택한 대학원생의 경우 가족정보 별도 입력 불필요** 9

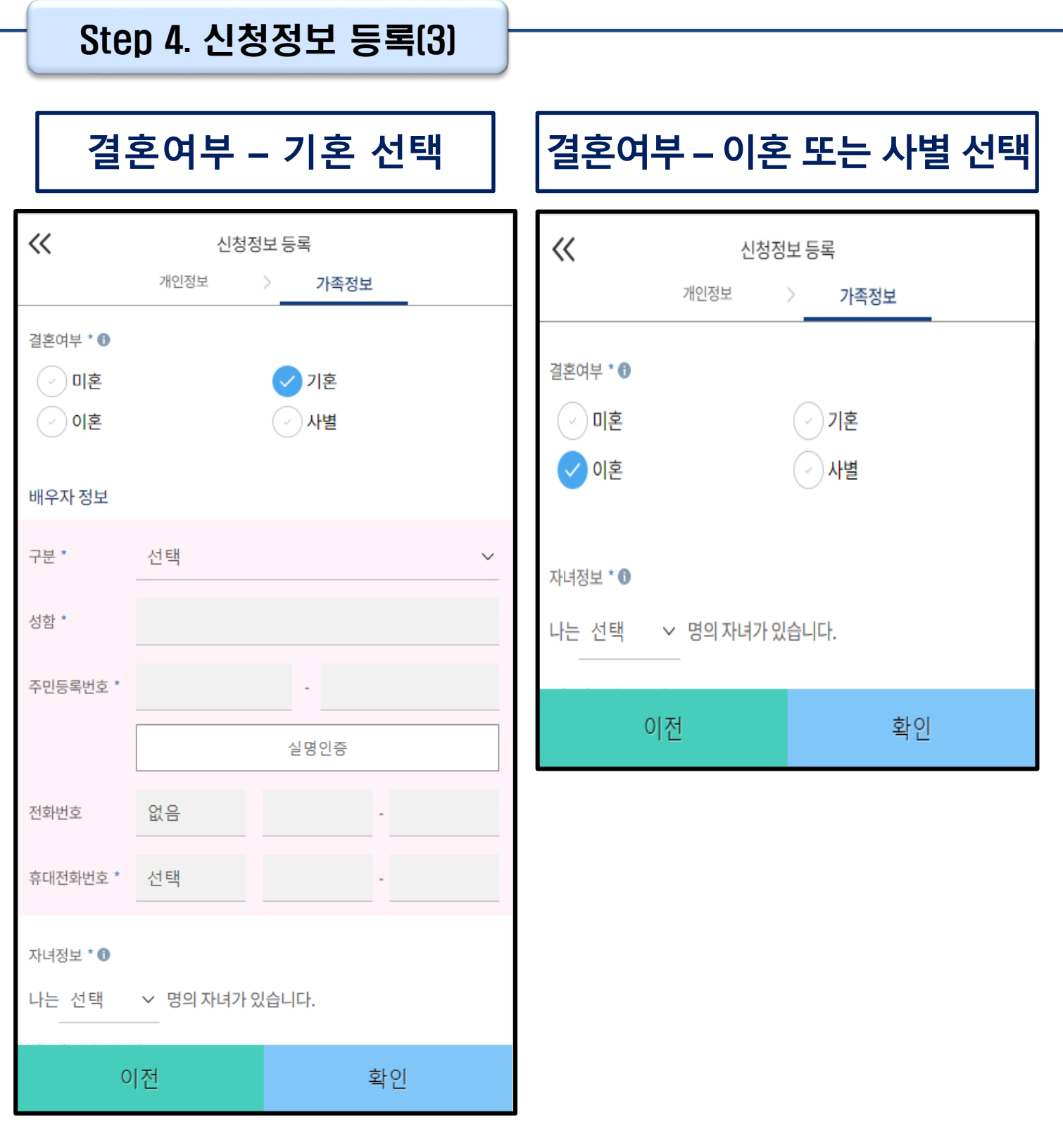

• **이혼 또는 사별 선택할 경우 자녀 정보 입력**

• **기혼 선택할 경우 배우자 정보, 자녀 정보 입력**

**- 실명확인이 안 될 경우 ☞ NICE 신용평가정보 상담센터(02-2122-4000) 문의**

• **결혼여부 선택에 따라서 가족정보 입력**

**- 배우자 정보의 경우 실명인증 필수**

Tip

10

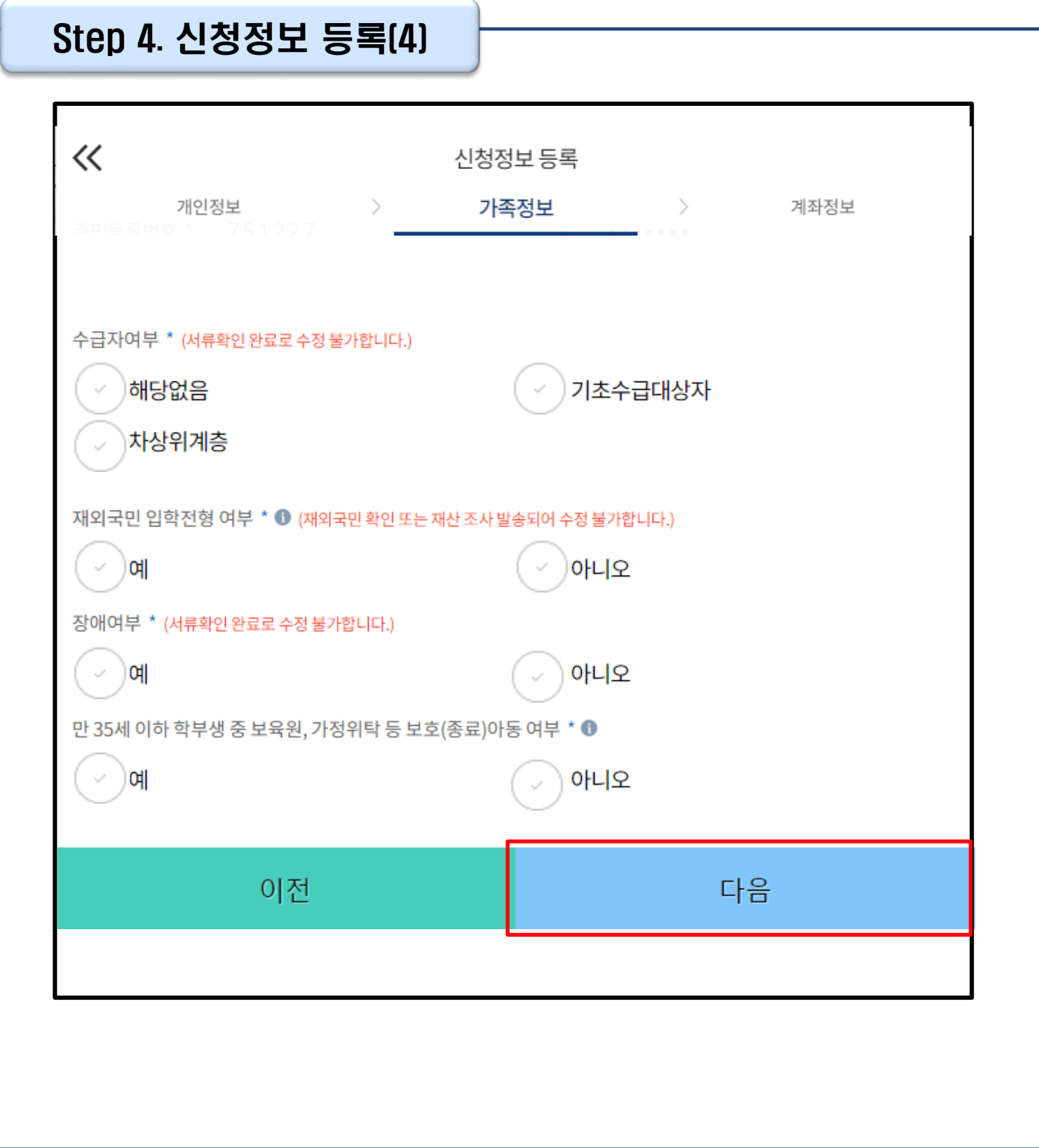

Tip

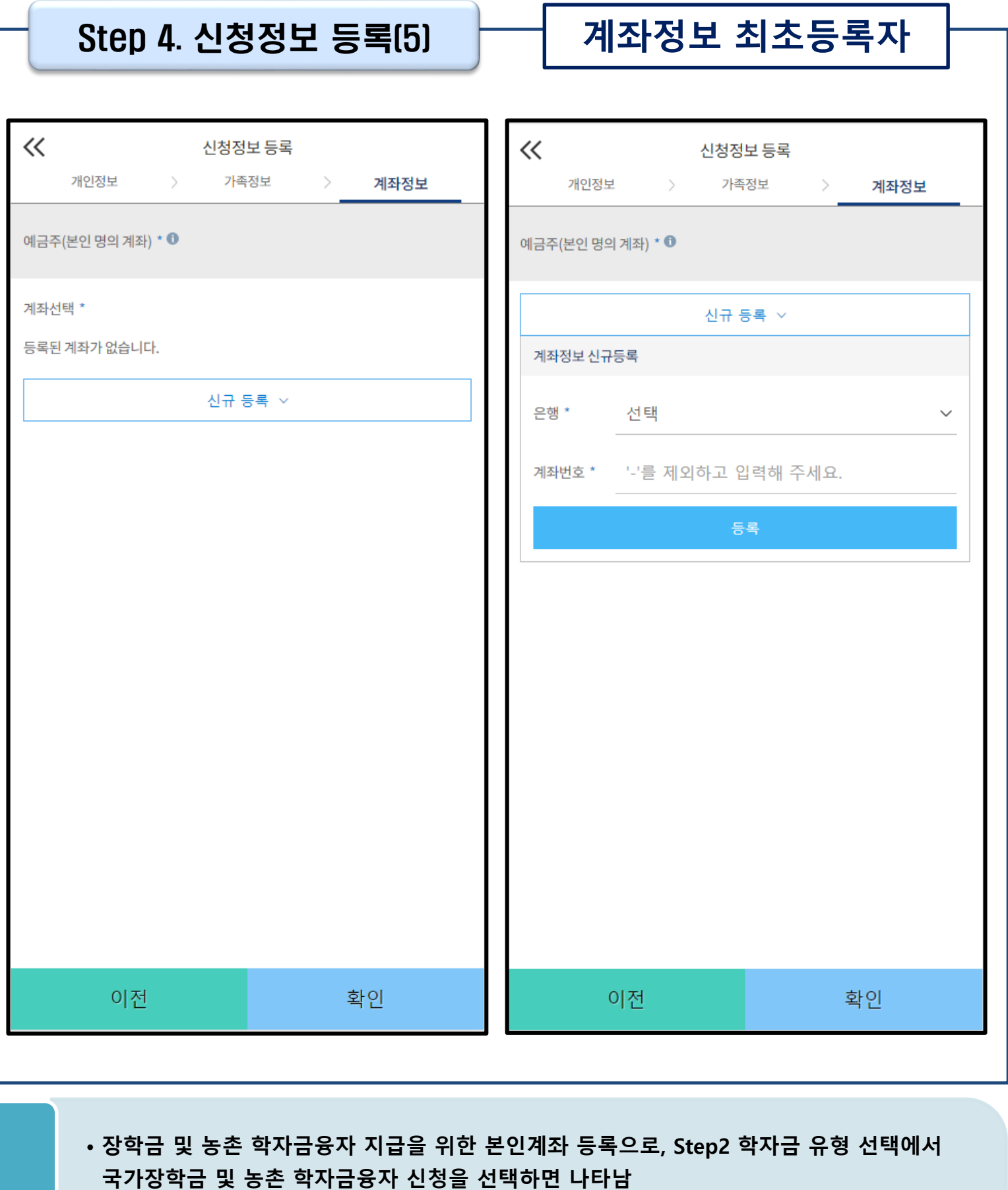

#### • **Step4에서 일반/취업후 학자금대출만 선택하면 나타나지 않고, 학자금대출과는 관계없음**

- 
- **계좌정보 최초등록자의 경우, '신규 등록' 버튼 클릭하여 계좌정보 등록**
	- **본인계좌 등록이 완료되면 '확인' 버튼을 눌러 다음단계로 이동**

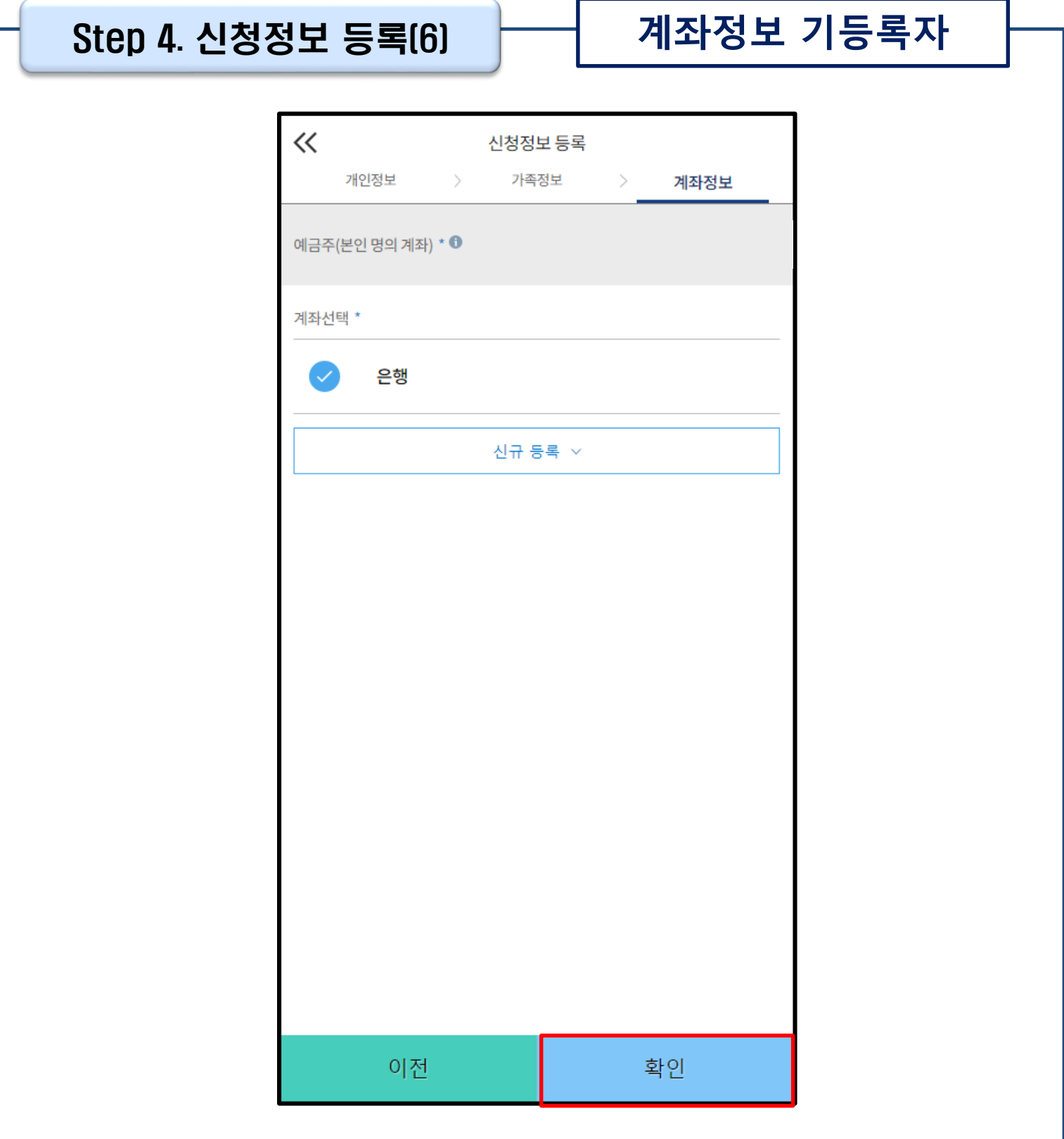

#### • **기등록자의 경우, 사용할 계좌 선택**

• **'확인' 버튼을 눌러 다음단계로 이동** Tip

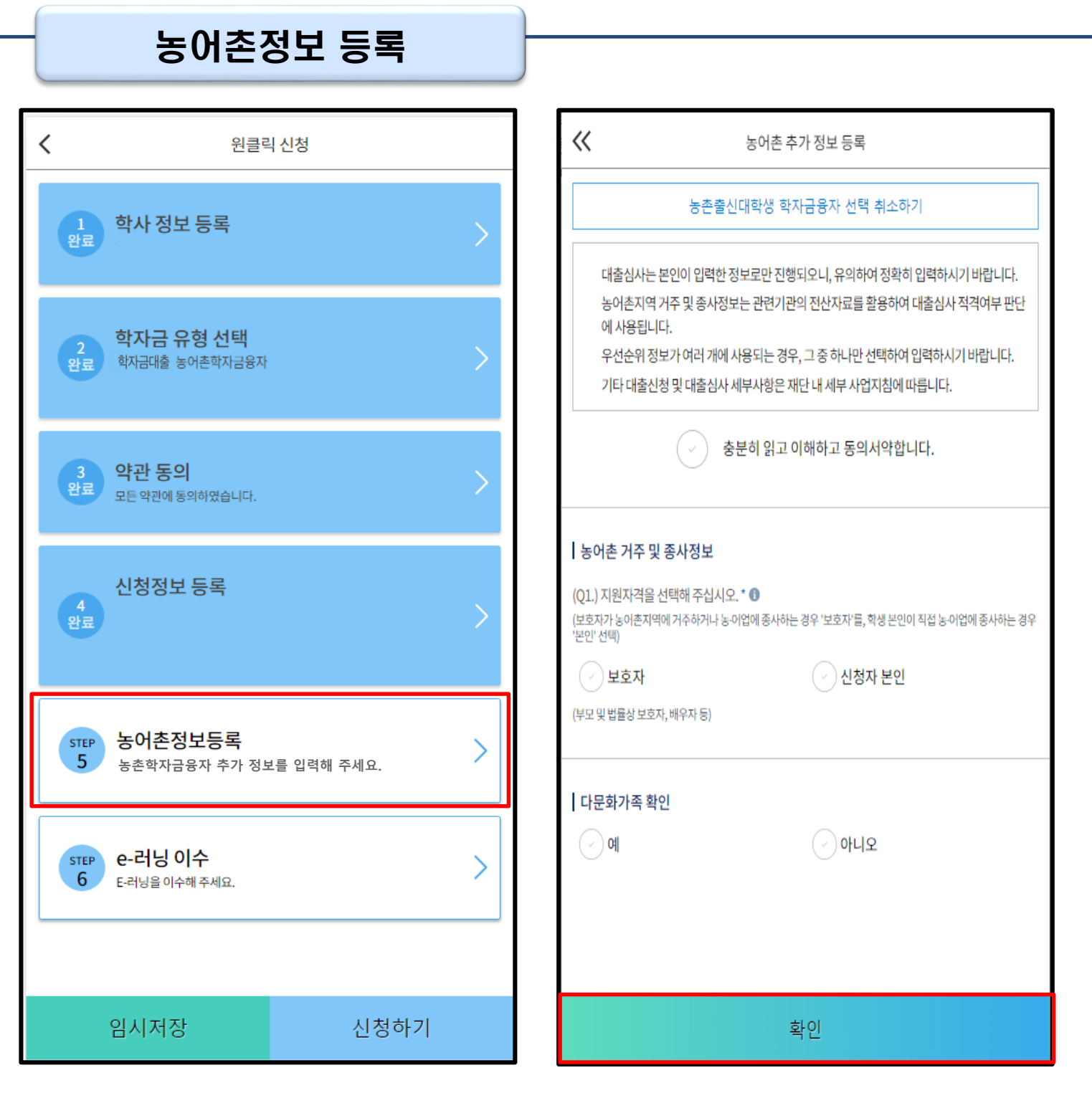

- **Step2 학자금유형 선택 단계에서 농촌 학자금융자 선택할 경우, 농어촌정보등록 필요**
- **농어촌거주자 정보: 학생본인이 농어업에 종사할 경우에만 '학생본인' 선택, 이외의 경우 거주자정보 '보호자' 선택 요망**
- **농어업종사자 정보: 농어업 종사 시 해당자 명의의 증빙서류 제출 필요** Tip
	- **\* 농어업종사 증빙서류 - 농업: 농업경영체등록증(제출불필요, 전산연계확인) 또는 농업인확인서**
		- **- 어업: 어업경영체등록증 또는 어업인확인서**

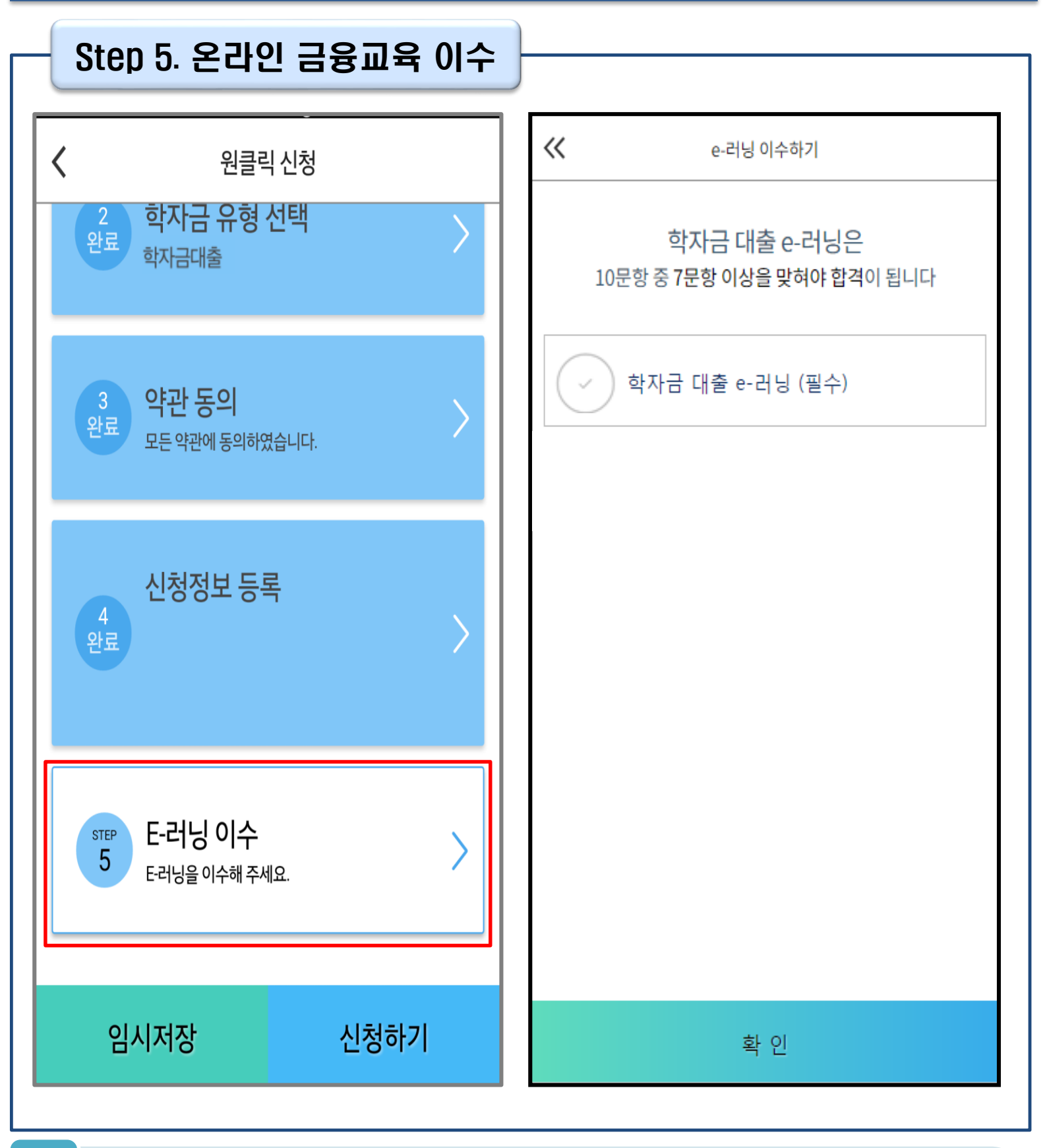

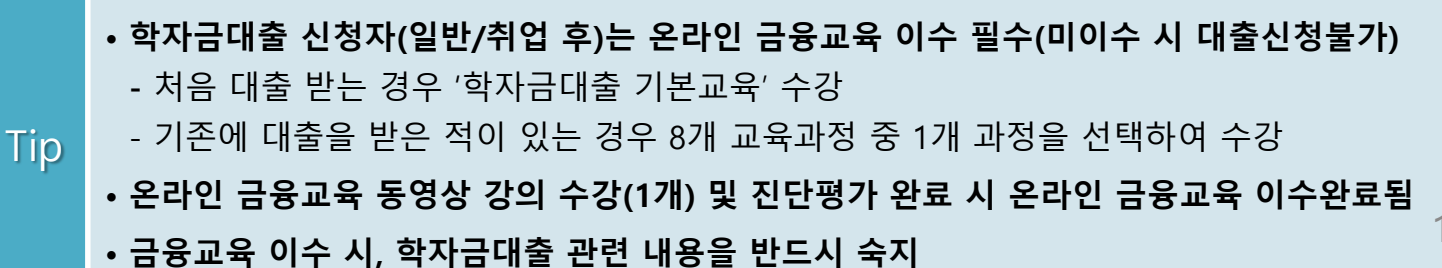

15

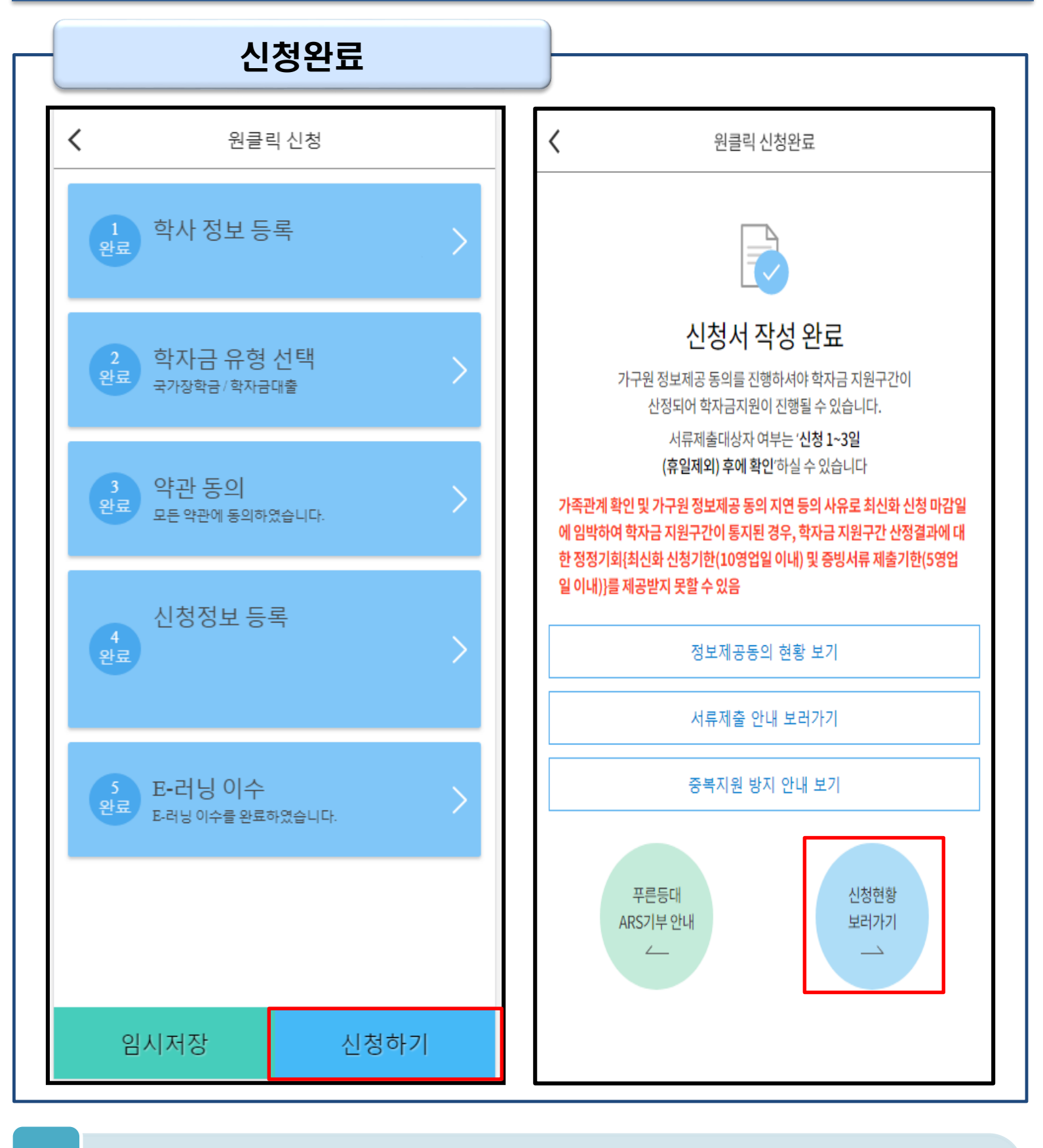

- **모든 정보 등록 및 온라인 금융교육 이수가 완료되면, '신청하기' 버튼 클릭 가능 ※ '신청하기'버튼까지 누르고 전자서명수단으로 인증까지 완료하여야 신청완료 됨**
- **신청완료 후, 신청서 작성 완료 페이지로 이동** Tip
	- **'신청현황 보러가기' 클릭하면 신청결과 확인 가능 - 시스템 사용자 많을 시, 신청내용 출력에 5~10분 정도 소요될 수 있음**

#### Ⅳ. 학자금대출 신청확인

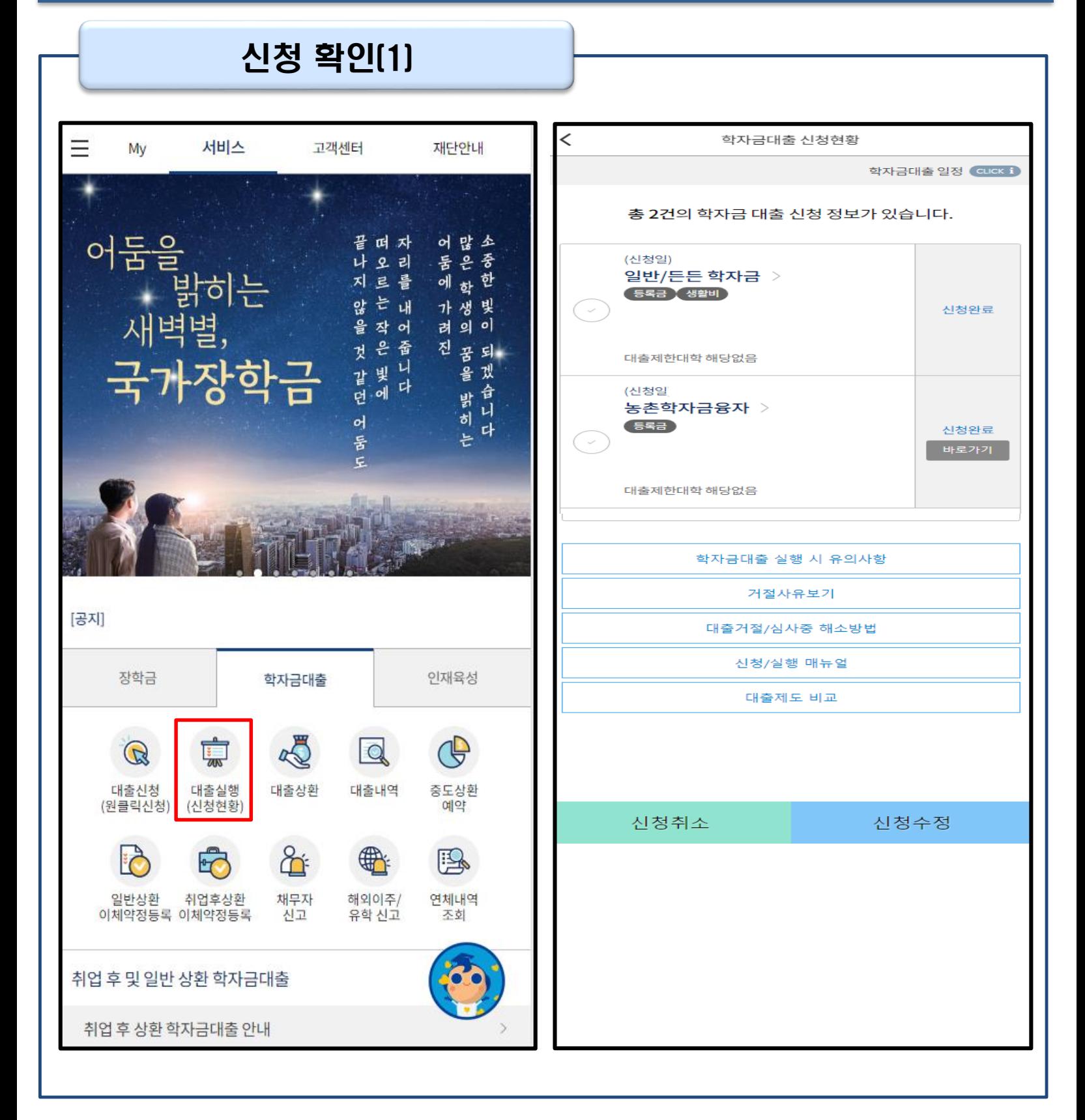

17

• **'신청수정' 버튼 클릭하여 신청정보 수정 가능**

- **'신청취소' 버튼 클릭하여 신청취소 가능**
- **학자금대출 탭 '대출실행(신청현황)' 클릭하면 신청현황 확인 가능**
	- **사전신청 기간에는 원클릭 신청현황 화면(앱 메인 – 원클릭신청 – 신청현황)에서 사전신청 상세현황 확인 가능**
- 

## Ⅳ. 학자금대출 신청확인

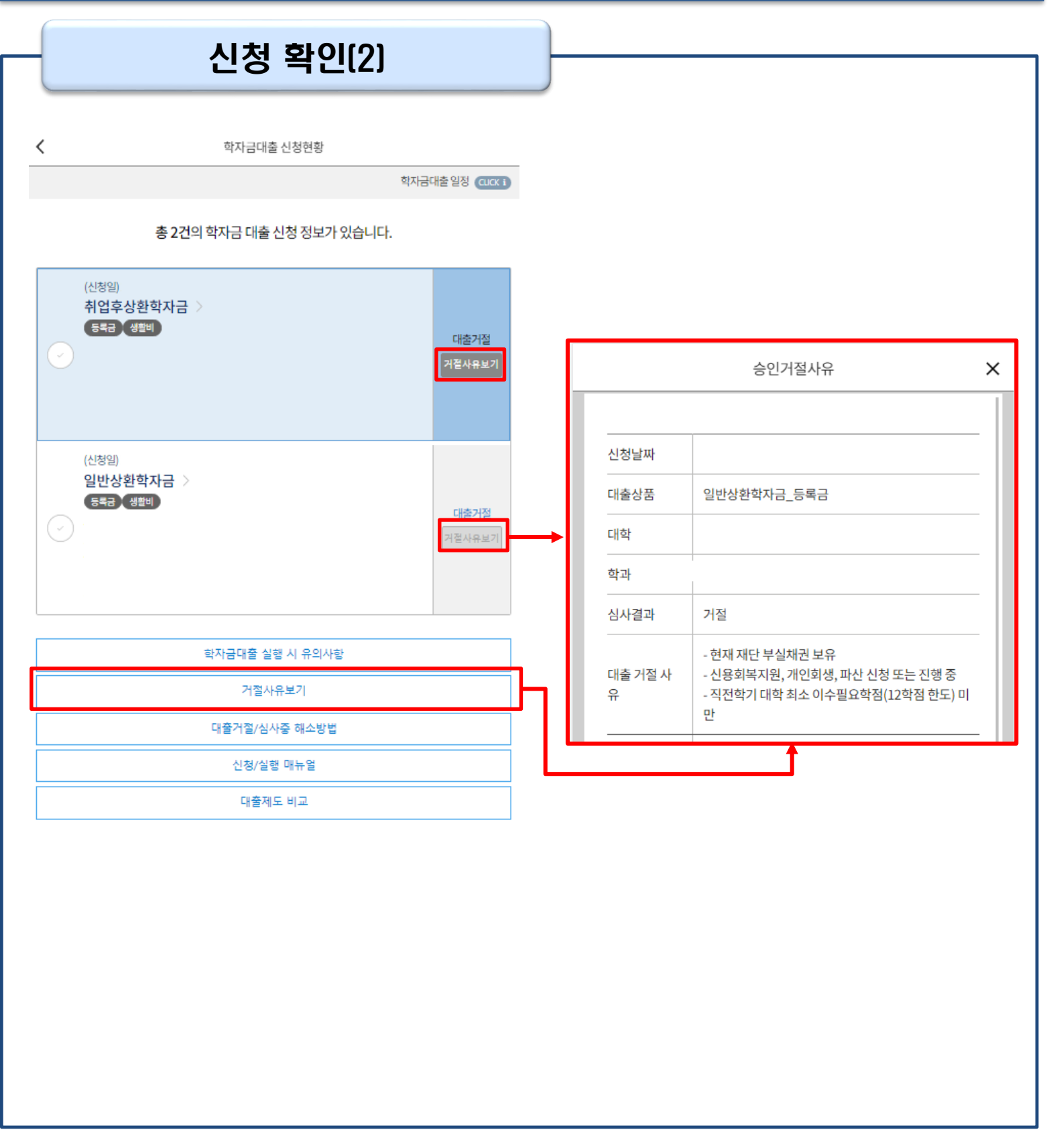

#### • 원클릭 신청현황 화면(앱 메인 – 원클릭신청 – 신청현황)에서 사전신청 상세현황 확인 가능 (사전신청 기간)

- **학자금대출 신청현황화면(앱 메인 – 학자금대출 – 대출실행(신청현황)에서 학자금대출 신청 상세현황 확인 가능 (본 신청 기간)**
	- **'거절사유보기' 버튼 클릭하여 모든 상품에 대한 거절사유 확인 가능**

#### Ⅴ. 학자금대출 서류제출

#### 서류 제출

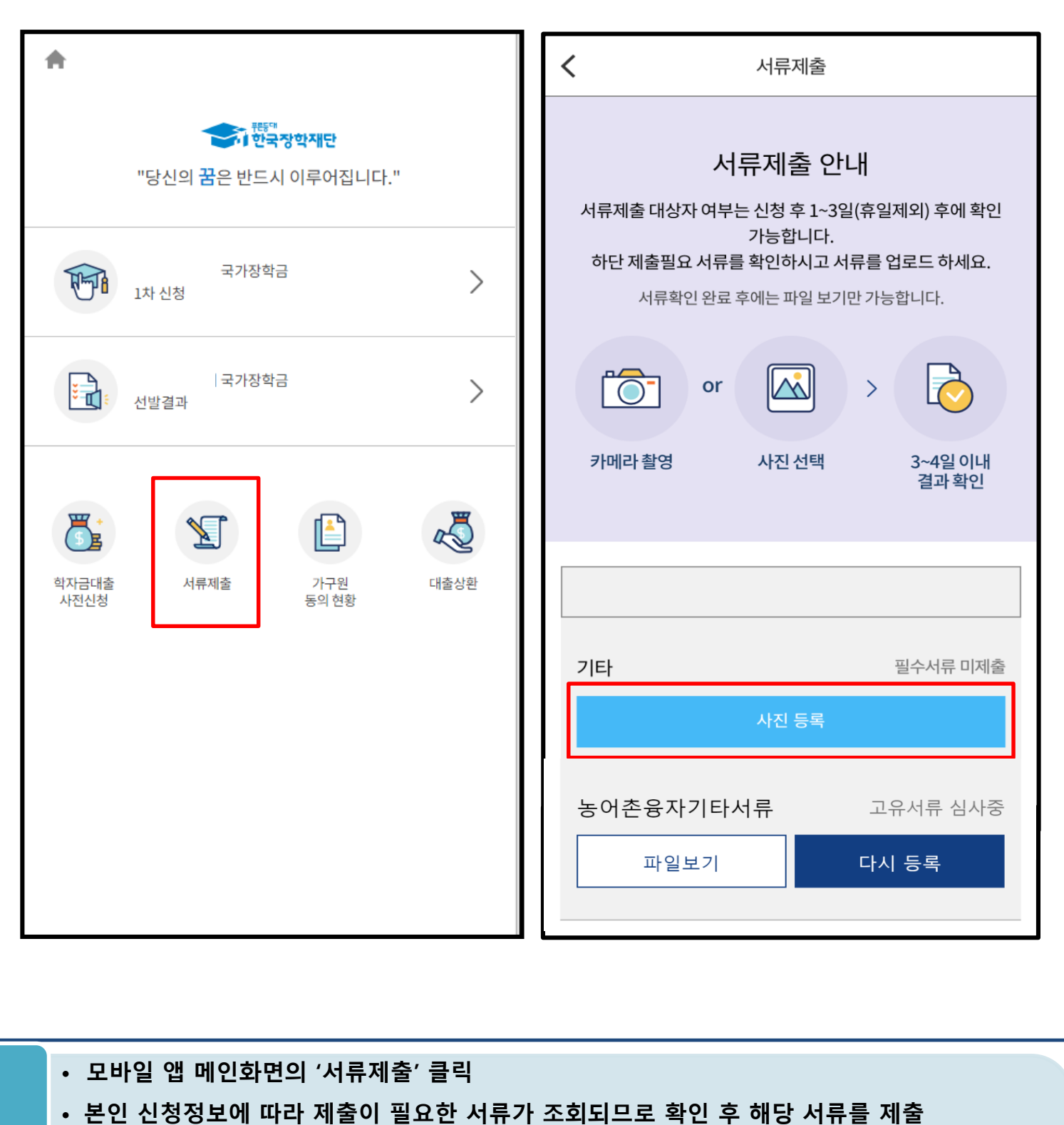

- **본인 신청정보에 따라 제출이 필요한 서류가 조회되므로 확인 후 해당 서류를 제출 (단, 서류 제출 대상자 여부는 신청 1일~2일(휴일제외) 후에 확인)**
- **서류제출 화면에서 '사진 등록' 버튼 클릭하여 해당 서류의 사진 등록** Tip
	- **가족정보 수정이 필요할 시 가족정보 수정 후 필요서류 제출**
	- **서류심사 상태값 확인 가능**

#### 가구원 정보제공 동의(1)  $\equiv$ 서비스 고객센터 재단안내 My く 가구원 정보제공 동의 정보입력 본인인증  $\gamma$  $\rightarrow$ 대상자 선택 이둠을<br>이둠을<br>새벽별, 가구원 정보제공 동의 안내사항 CLICK i 떠 자 어많소 모<br>은 한<br>학 .<br>동<br>에 나 오리 지 三昌 않을 는 내 가생빛<br>려의이 개인정보제공 및 약관동의  $\omega$ 작 어 <br>은 줍<br>비 니 진 공 되 것 \* 본인은 위 내용에 동의하며 신청서에 필요한 정보를 누락없이 사실만을 입력하겠습니 국가장학금 빛 들 겠 같던 다. 다 一台 니 બે 밝히는 어 다 둠 정보제공자(학자금지원신청자의 부모 또는 배우자)  $\epsilon$ ※ 부와 모가 가구원일 경우, 부와 모 각각 동의가 필요합니다. 이름 \* 주민등록번호 \* [공지] 실명인증 학자금대출 인재육성 장학금 ① 전자서명수단 안내  $\Box$ B  $\frac{1}{\sqrt{2}}$  $\sum$ ① 온라인 정보제공 동의가 불가능한 경우 B 원클릭 신청현황 수혜내역 서류제출 선정결과 신청 Ê  $\mathbb{Q}$  $\mathbb{R}$  $\frac{1}{\sqrt{2}}$  $\overline{K}$ 나의 학자금 가구원<br>동의하기 중복지원<br>방지안내 출근부 계좌정보 등록 지원구간 확인 수정 희망봇 P 법정대리인 다음 동의현황

Ⅴ. 학자금 지원구간 산정을 위한 가구원 정보 제공 동의

• **'가구원 정보제공 동의 바로가기' 클릭**

**Tip** 

• **동의대상: (미혼) 부모 (기혼) 배우자** • **동의대상인 가구원(부모, 배우자)의 전자서명수단으로 동의**

**(학자금 지원구간 산정 여부 '아니오' 선택한 대학원생은 제외)**

• **가구원 정보제공 동의 후 제공 동의현황 조회 가능**

20

#### Ⅴ. 학자금 지원구간 산정을 위한 가구원 정보 제공 동의

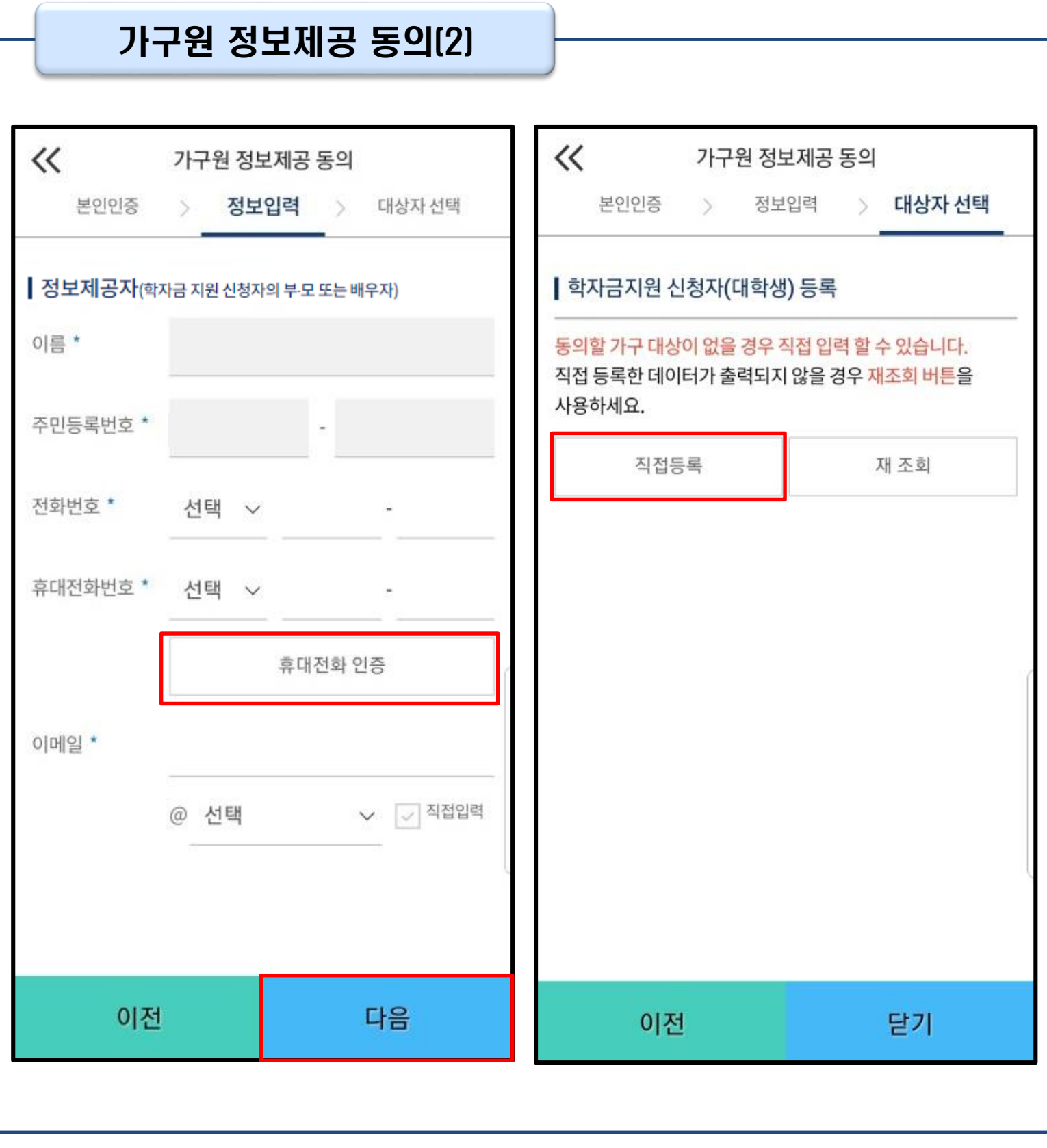

• **대상자 선택 단계로 이동 후 동의할 가구 대상이 없을 경우, '직접등록' 버튼 클릭하여 등록**

• **정보제공자 정보 입력 완료하였을 경우, '다음'버튼 클릭하여 다음단계로 이동**

• **본인인증 후에 동의대상의 정보입력**

Tip

21

# Ⅴ. 학자금 지원구간 산정을 위한 가구원 정보 제공 동의

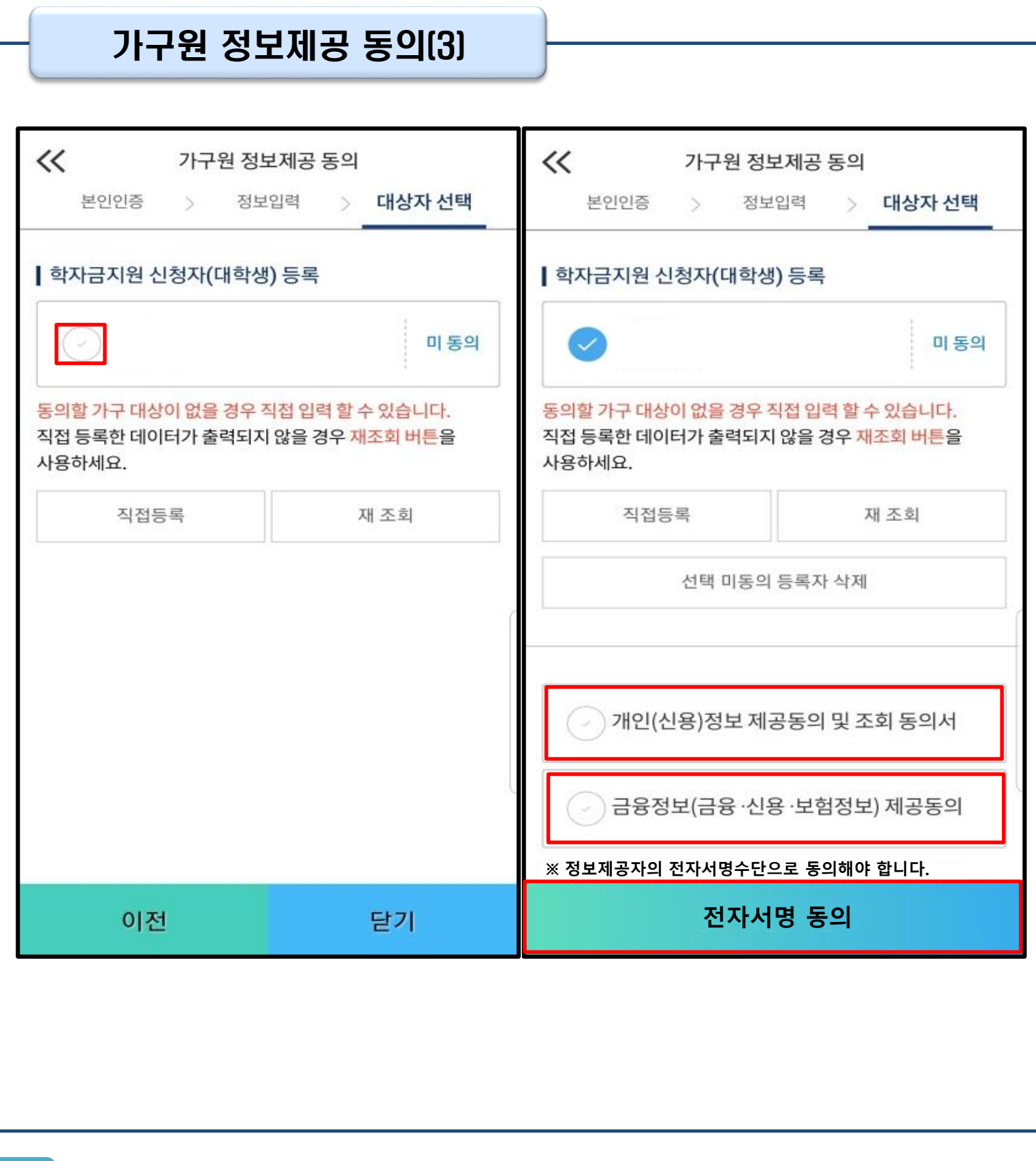

#### • **동의할 가구 대상이 있을 경우, 해당 신청자 선택**

- **하단의 개인정보 수집제공 동의서 및 금융정보 제공 동의서에 동의** Tip
	- **동의서 동의 완료 후, 전자서명 동의 클릭**

## Ⅴ. 학자금 지원구간 산정을 위한 가구원 정보 제공 동의

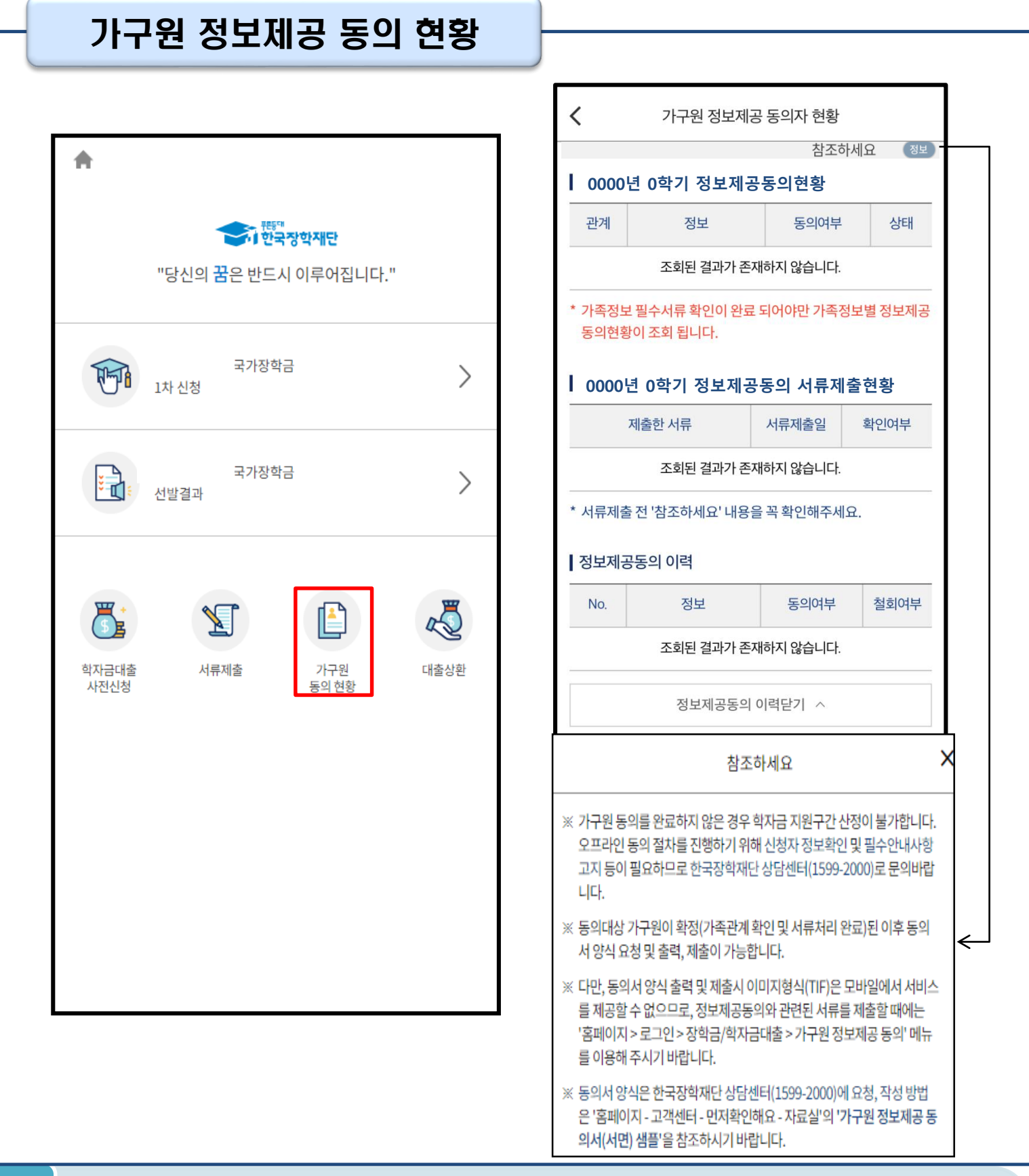

#### • **모바일 앱 메인화면의 '가구원 정보제공 동의현황 바로가기' 클릭**

• **가구원 정보제공 동의현황 확인 가능**